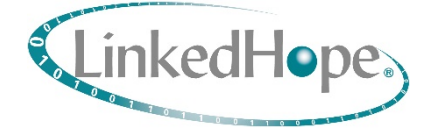

# NS11029

基于 Intel® Atom 处理器的轻量化控制系统主控板

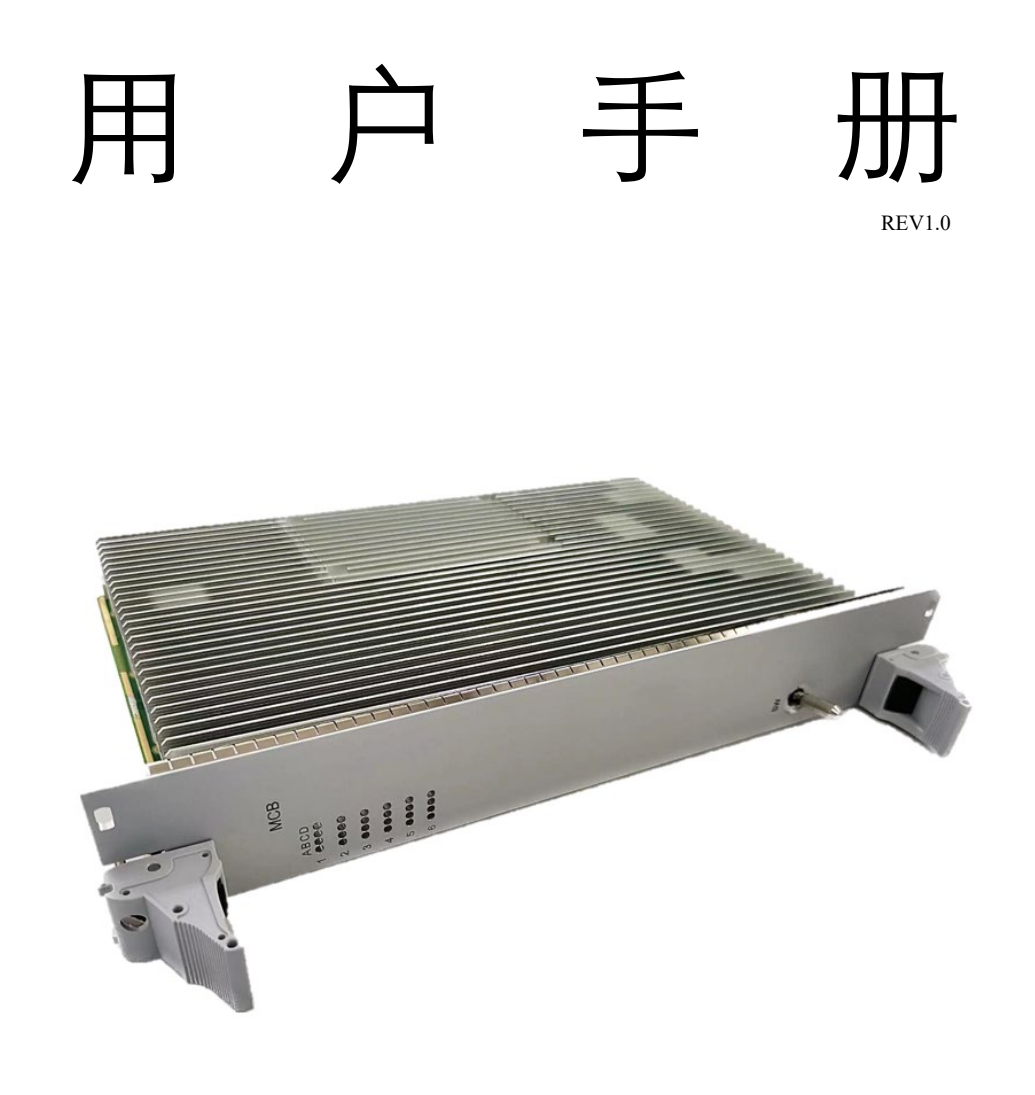

#### 北京鲲鹏凌昊智能技术有限公司

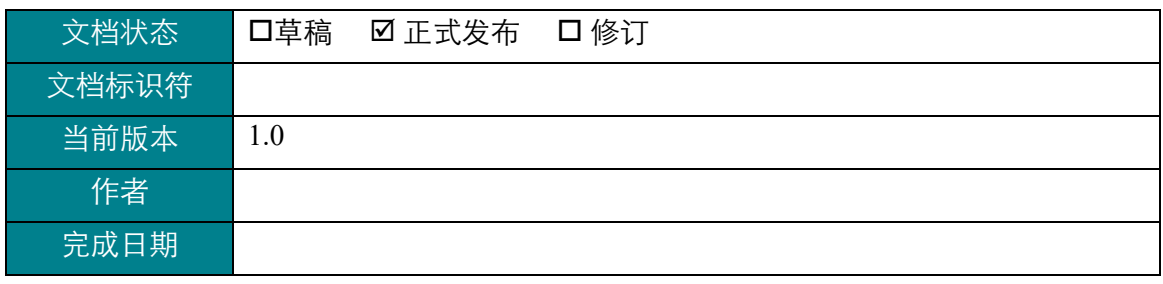

### 历史版本

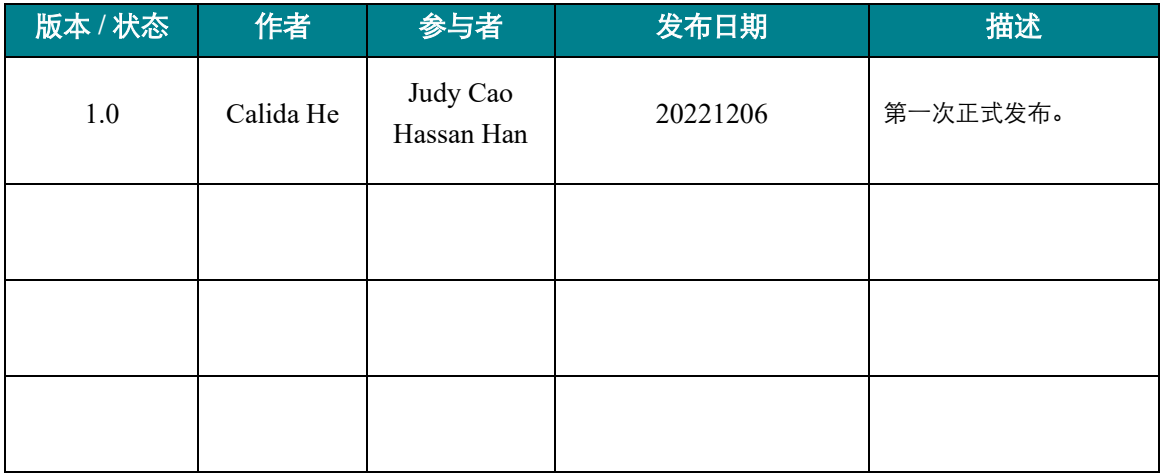

#### 免责声明

北京鲲鹏凌昊智能技术有限公司("凌昊智能"为注册商标,以下均简称"凌昊智能") 特别提醒,本用户手册中包含的信息可能会随着产品的不断升级有所更改。本文档不要求凌 昊智能®就用户手册中描述的技术流程或用户手册中列出的任何产品特性提供任何保证。凌 昊智能®对所述产品的使用不承担任何责任或义务,不授予该产品的任何专利、版权或掩码 作品权利下的许可或所有权。本用户手册中描述的应用程序仅用于说明目的,凌昊智能®不 声明或保证此类应用程序将适用于指定用途。凌昊智能®明确告知用户,本用户手册仅适用 于大多数通用场景,不适用于特殊场景。如有疑问,请联系凌昊智能®。

本用户手册受版权保护,凌昊智能®保留所有权利。未经凌昊智能®书面许可,不得以任 何形式或通过任何方式(电子、机械、影印、录音或其他方式)复制、传输、转录、存储在 检索系统中,不得翻译成任何语言及计算机语言。本用户手册中包含的信息会随着凌昊智能 ®对产品的技术改进而不断更新,当前版本用户手册仅反映凌昊智能®当前版本产品的技术状 态。

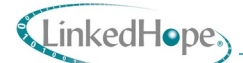

### 前言

感谢您选择由凌昊智能®自主研发的基于 Intel Atom 处理器平台的主控板 NS11029 (该计 算模块下文使用通用名称 NS11029, 如有特殊配置则使用完整名称), 本手册仅为使用此产 品的工程师提供指导及参考。操作人员及可能参与本主控板操作、维护的所有人员须充分了 解本手册的内容,以确保人身及设备的安全。

#### 读者对象

- 产品使用的相关人员;
- 产品维护的相关人员;
- 产品的主控板设计相关的研发人员。

#### 安全标志

本主控板有以下安全标志,其含义[如表](#page-4-0) 1 所示:

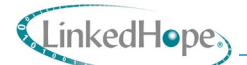

表 1 设备安全标志

<span id="page-4-0"></span>

| 安全标志 | 标志含义                                   |
|------|----------------------------------------|
|      | 表示禁止吸烟, 模块工作状态时严禁吸烟。                   |
|      | 表示禁止烟火, 模块工作状态严禁烟火, 随时确保消防设施/器材<br>完好。 |
|      | 表示禁止拆卸。                                |
|      | 表示注意安全。                                |
|      | 表示当心触电。                                |
|      | 表示防止静电损坏板卡。                            |

#### 注意事项

- 操作人员必须经过系统操作及维护培训;
- 插拔主控板必须保证在断电的情况下进行;
- 插拔主控板时建议佩戴防静电手套,防止静电损坏设备;
- 以单板方式运输或贮存产品时需装入防静电袋中;
- 产品运输时包装箱内应有减震保护措施,防止运输过程中的挤压、碰撞或损坏;
- 产品贮存应注意通风、防潮、防尘,严禁具有腐蚀性的物品共同存放。

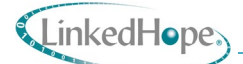

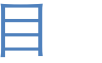

录

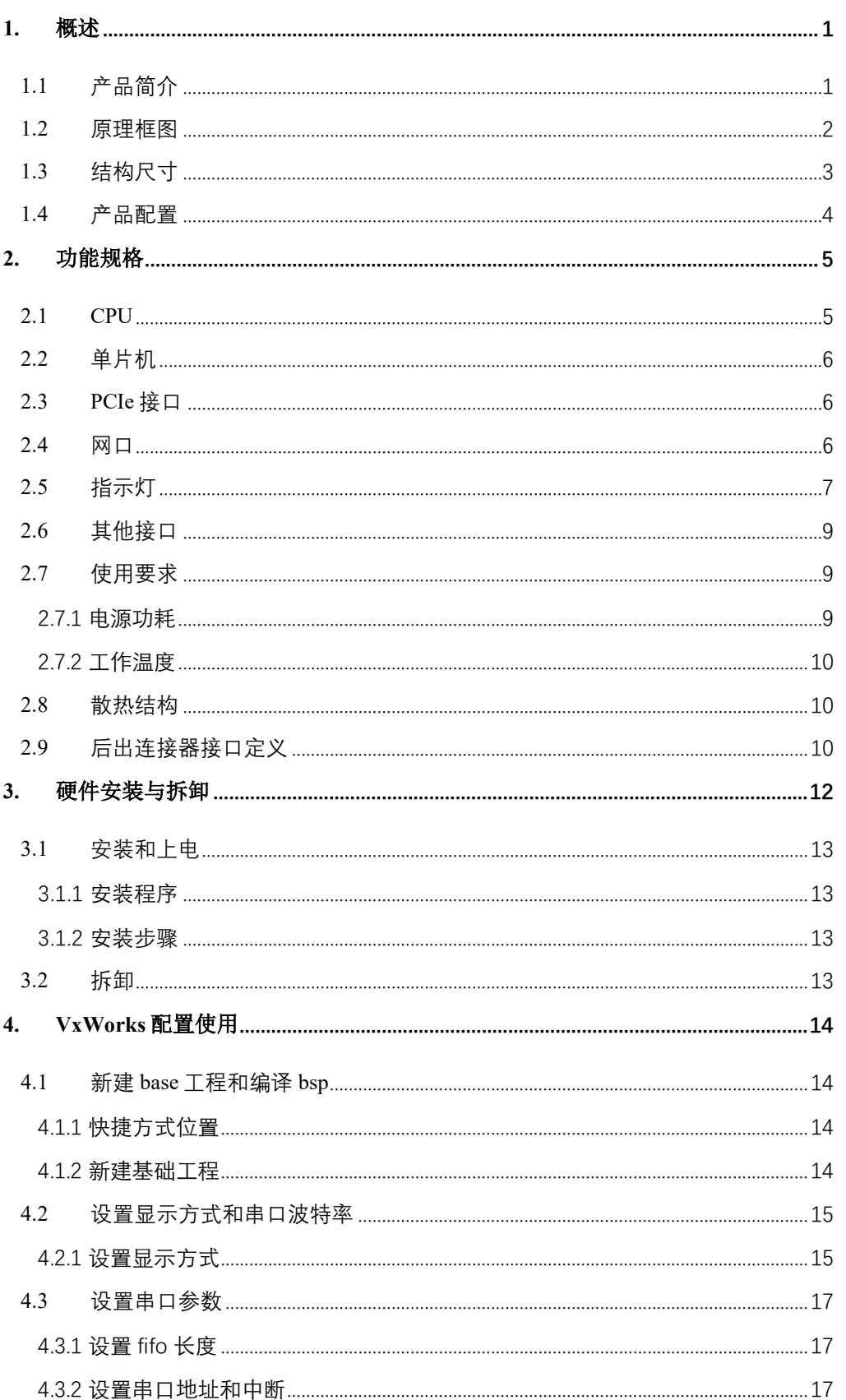

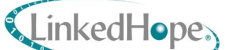

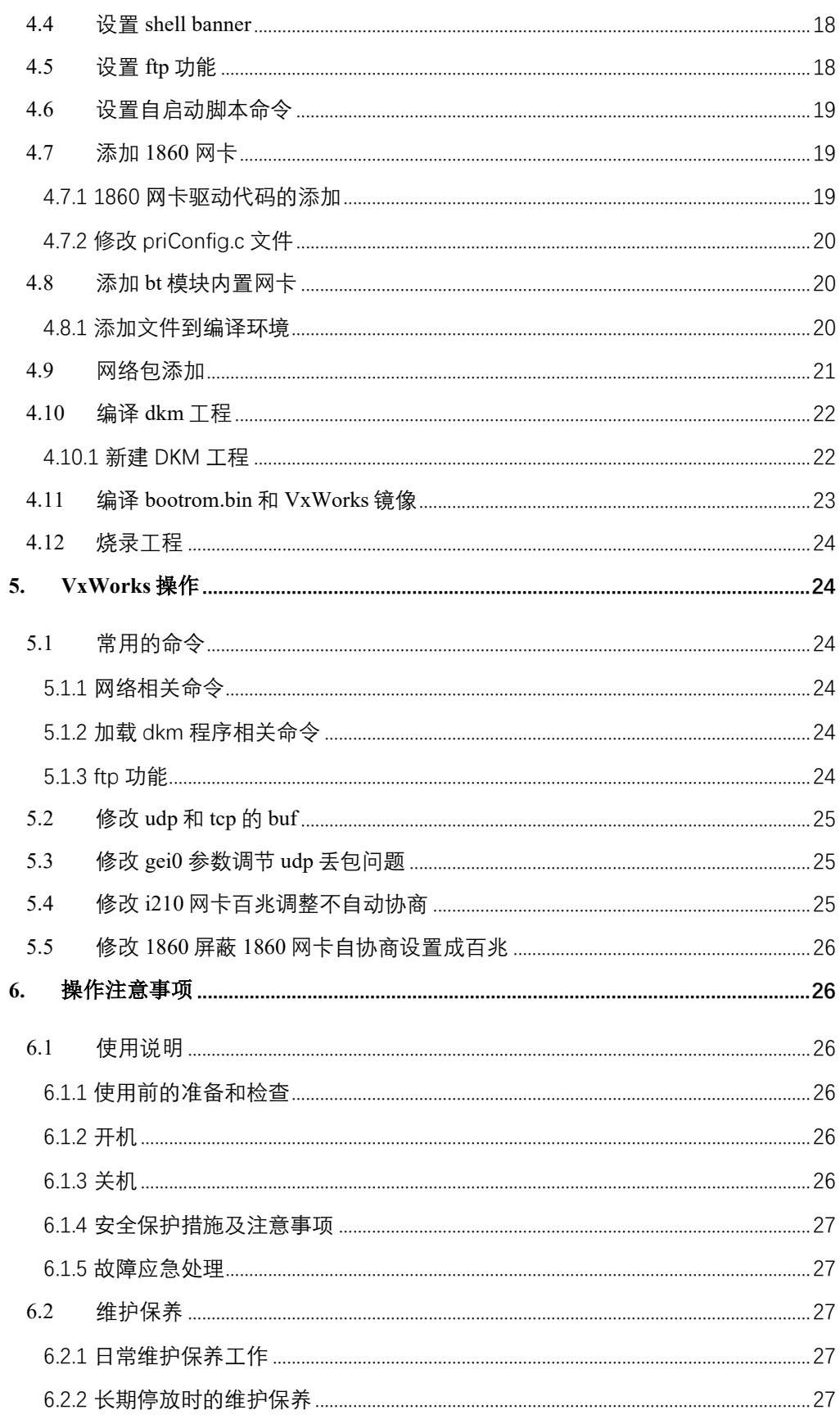

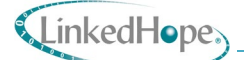

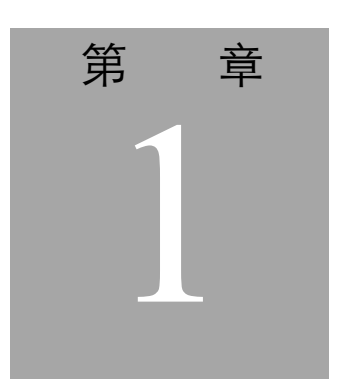

# <span id="page-7-0"></span>**1.** 概述

### <span id="page-7-1"></span>**1.1** 产品简介

轻量化载板用于扩展主控板接口,和主控板共同完成主控逻辑的运算和系统状态维护, 提供与执行子系统的通信通道并与执行子系统各功能单元进行数据交互。

逻辑子系统由主控板和网关板组成,板卡之间通过以太网进行通信。主控板里的核心组 件是两片完全相同的 CPU 模块,两个 CPU 模块来实现 VSC 平台逻辑部的二取二表决机制, 并将确定性边界的数据交换并进行比较,以确认两片 CPU模块运行正常。两个 CPU模块采用 任务及同步原理,使用独立的晶振。

产品名称: 轻量化 Intel Atom 处理器平台主控板

产品代号:NS11029

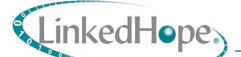

### <span id="page-8-0"></span>**1.2** 原理框图

NS11029 主控板原理框图[见图](#page-8-1) 1。

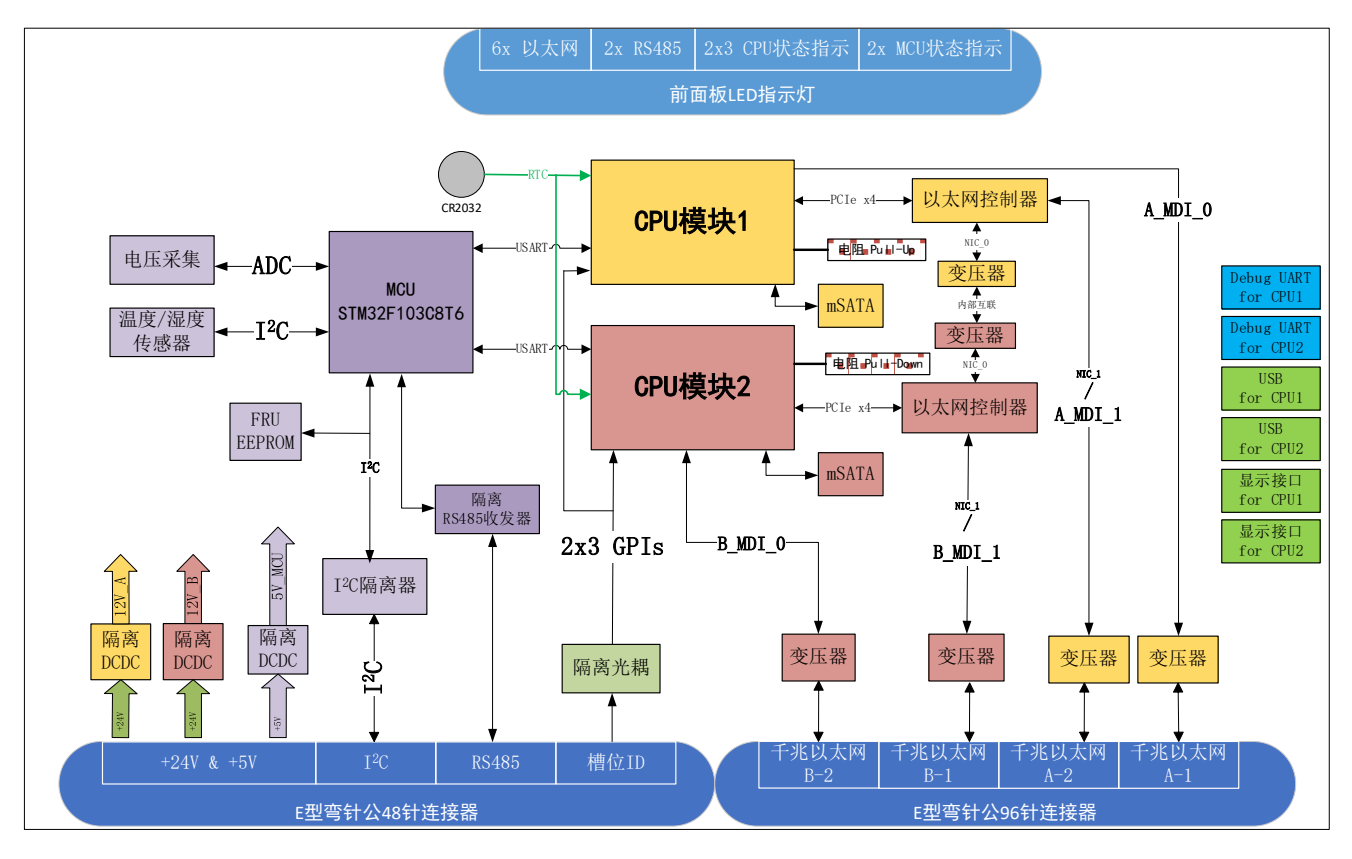

<span id="page-8-1"></span>图 1 NS11029 原理框图

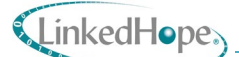

# <span id="page-9-0"></span>**1.3** 结构尺寸

主控板采用统一 PCB 尺寸结构, 尺寸为 160mm (长) ×233.35mm (高) 。主控板结构 要素图[如图](#page-9-1) 2 所示:

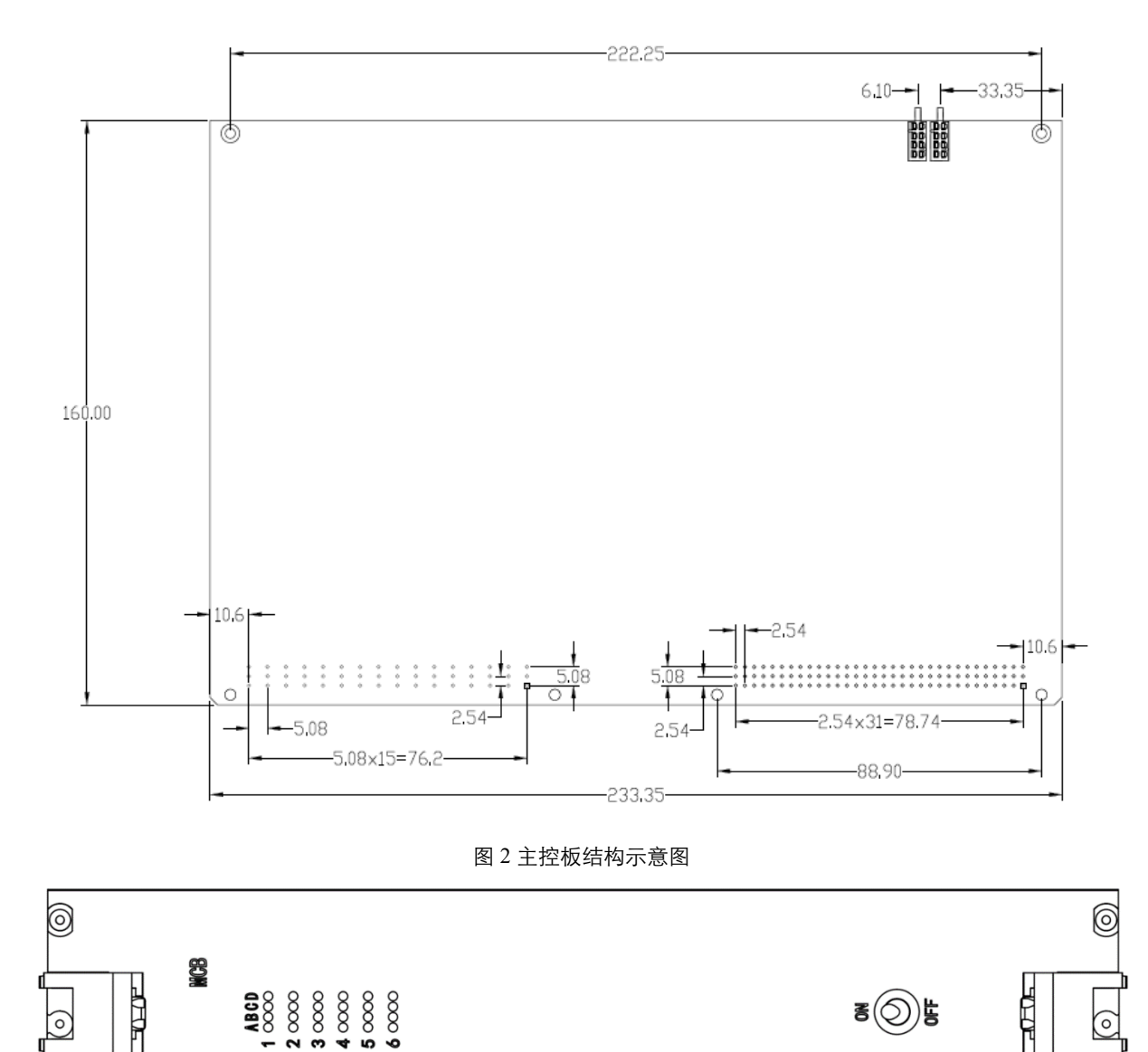

<span id="page-9-1"></span>图 3 面板结构示意图

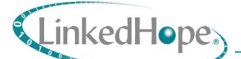

# <span id="page-10-0"></span>**1.4** 产品配置

NS11029 模块产品配置信息[如表](#page-10-1) 2 所示:

表 2 NS11029 产品基本配置

<span id="page-10-1"></span>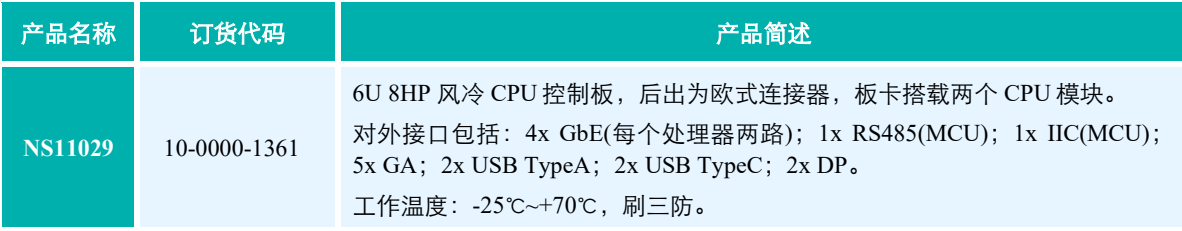

工作温度 = **-25**℃**~+70**℃,-40℃~+70℃

更多可选配置请联系凌昊智能®技术支持。

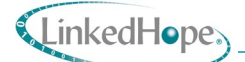

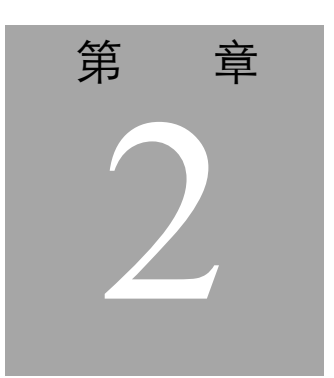

# <span id="page-11-0"></span>2. 功能规格

### 2.1 CPU

<span id="page-11-1"></span>主控板 NS11029 使用了两块 CPU 模块,该模块主要技术参数如下:

- a) 84x 55mm
- b) Pin-out Type 10
- c) 工作温度:-40℃ ~+85℃
- d) 基于 Intel Atom 处理器
- e) 支持 3 路 PCIe x1 接口
- f)  $1x$  I<sup>2</sup>C 总线
- g) 1x LPC 总线
- h) 6x USB2.0 接口
- i) 1x USB3.0 接口
- j) 1 路 10/100/1000Mb 自适应以太网
- k) 支持 2 路两线串行接口(TX/RX)
- l)  $1x$  HDA
- m) 1 路 SATAII 接口
- n) 8x GPIO
- o)  $1x$  DP++
- p) 1x FAN PWM out

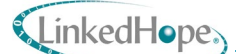

#### <span id="page-12-0"></span>2.2 单片机

主控板 NS11029 采用 ST 微处理器 STM32F103C8T6 实现单片机部分功能, 主要用于实现 温湿度管理、电压监测、电子 ID 读取等功能。

- a) 芯片主要技术参数如下:CPU 内核:ARM Cortex-M3 CPU
- b) 最大主频:72MHz
- c) 工作电压范围:2V~3.6V
- d) 内部振荡器:有
- e) FLASH 容量:64K@x8bit RAM 总容量:20KB
- f) GPIO 端口数量:37 ADC(单元数/通道数/位数):1@x10ch/12bit
- g) 外设/功能/协议栈:温度传感器;DMA;看门狗;POR;PWM
- h) 工作温度范围:-40℃~+85℃

IIC 和 RS485 连接至后出 E 型弯针公 48 针连接器上。通过内部 I2C 总线跟温湿度传感器 互联,通过 ADC 引脚采集板卡电源电压幅值。传感器选择 TE 公司的带 I2C 的温湿度传感器 SHT20。

SHT20 是具有高可靠性和准确性的集成智能温湿度传感器。它有增强信号处理的功能, 具有两个不同的用户可选择的 IIC 地址, 通信速率高达 1MHz。

#### <span id="page-12-1"></span>2.3 PCIe 接口

CPU 模块支持 PCIe2.0 接口,用于 CPU 模块扩展以太网接口进行板间通信及控制。

<span id="page-12-2"></span> $2.4$   $\overline{\text{NN}}$   $\Box$ 

主控板共有 6 路以太网接口, 其中 4 路为 96 针 E 型欧式连接器后出接口, 另外 2 路用于 板内互联通信。

4 路后出网络接口通过 2 种方案实现。其中 2 路采用 2 块 CPU 模块的标准千兆网口经过 网络变压器后连接至欧式 E 型 96 针连接器,并使用 ESD 进行静电防护。另外 2 路由网讯的以 太网控制器 WX1860AL2 引出到 96 针 E 型欧式连接器,并使用 ESD 进行静电防护。

用于 2 个 CPU 模块之间通信的以太网从 CPU 模块的 PCIe 接口扩展引出,PCIe 通过千兆 以太网控制器 WX1860AL2 引出 1000Base-T 接口进行板内互联。

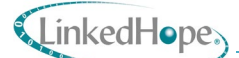

### <span id="page-13-0"></span>2.5 指示灯

主控板前面板引出指示灯,包含接口状态指示灯(6 个以太网 Link/Active#指示灯、1 个 RS485 数据收发指示灯)、CPU 运行状态指示灯(每个 CPU 引出 3 个状态指示灯)、检测状 态指示灯(2 个从 MCU 引出)。

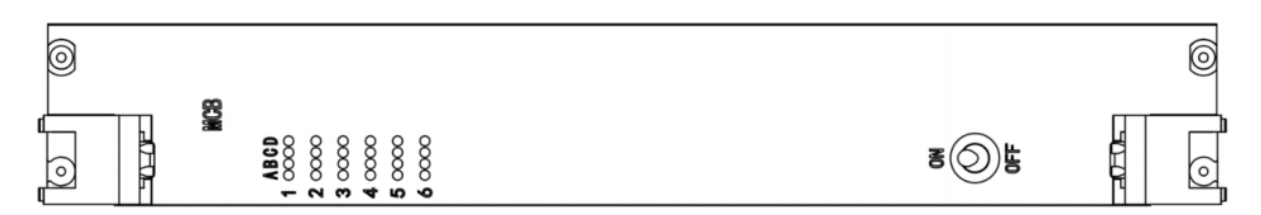

#### 图 4:指示灯位置示意图

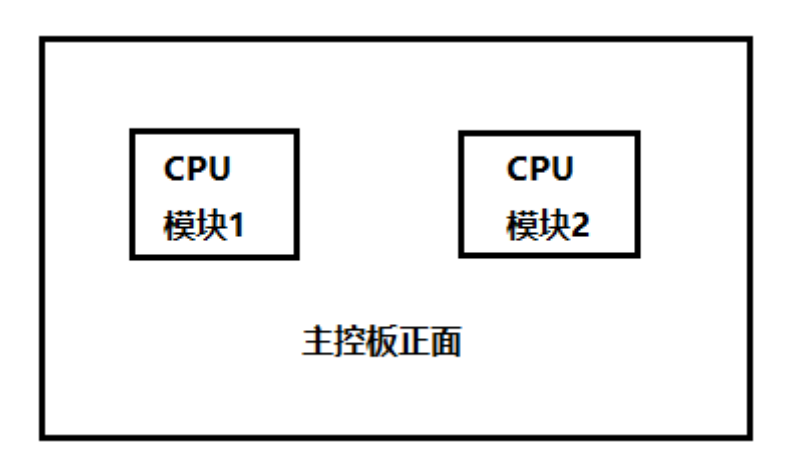

图 5:CPU 模块位置示意图

主控板上电后指示灯默认状态[如表](#page-13-1) 3 所示。

表 3: 主控板上电后指示灯状态

<span id="page-13-1"></span>

| 灯位编号    | 含义             | 状态          |
|---------|----------------|-------------|
| $1-A$   | 单片机运行状态指示灯     | 出厂常亮,用户可自定义 |
| $1 - B$ | CPU 模块 1 状态指示灯 | 出厂常亮,用户可自定义 |
| $1-C$   | CPU 模块 1 状态指示灯 | 出厂常亮,用户可自定义 |
| $1-D$   | CPU 模块 1 状态指示灯 | 出厂常亮,用户可自定义 |
| $2-A$   | 单片机运行状态指示灯     | 出厂常亮,用户可自定义 |
| $2-B$   | CPU 模块 2 状态指示灯 | 出厂常亮,用户可自定义 |
| $2-C$   | CPU 模块 2 状态指示灯 | 出厂常亮,用户可自定义 |
| $2-D$   | CPU 模块 2 状态指示灯 | 出厂常亮,用户可自定义 |

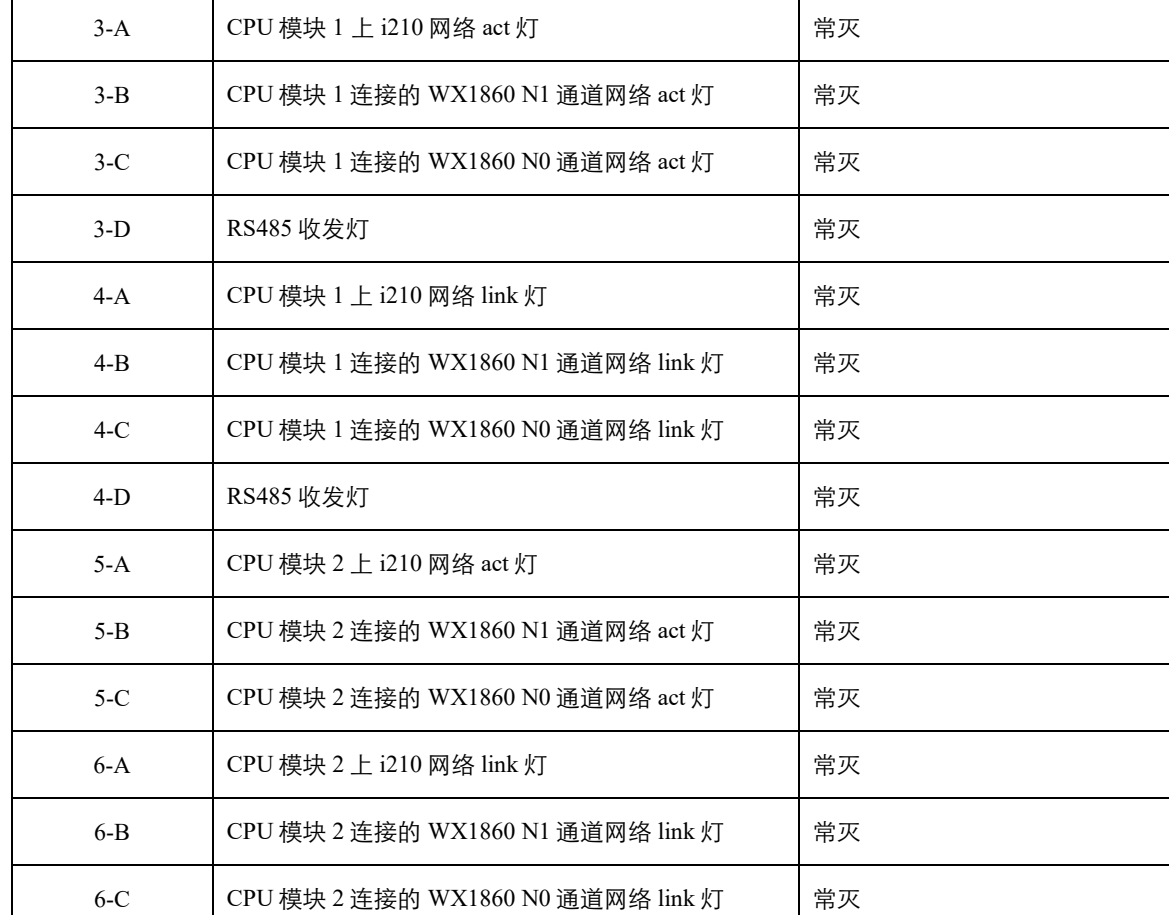

● 主控板 6 路网络有数据传输时指示灯的状态如表 3 所示。

#### 表 4:6 路网络有数据时指示灯状态

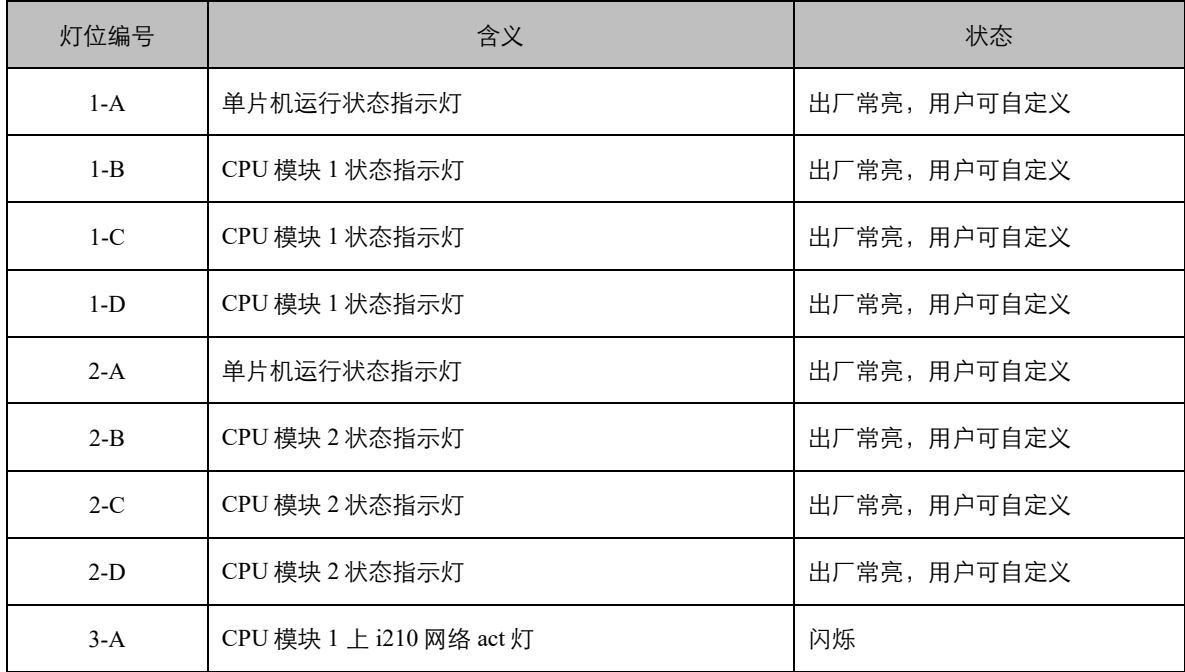

LinkedHope.

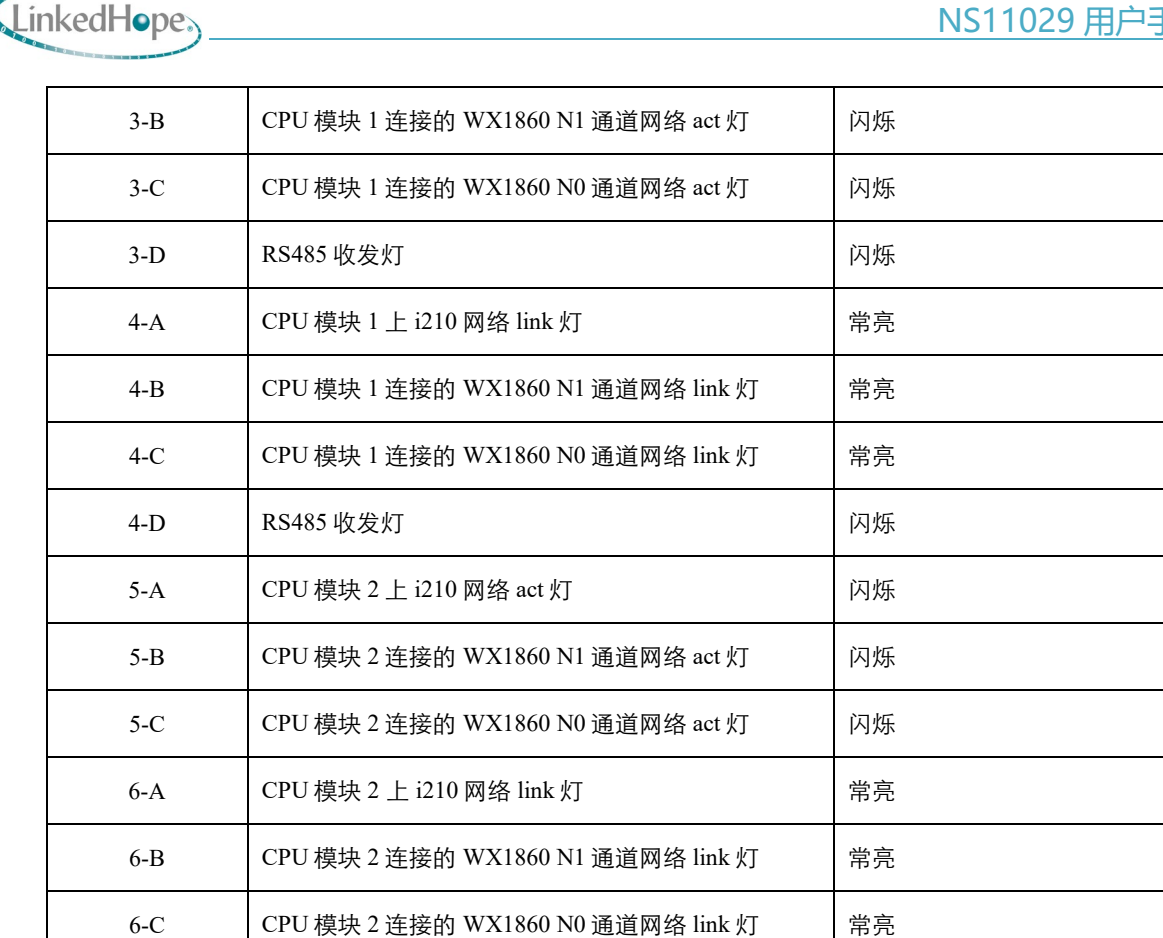

### <span id="page-15-0"></span>2.6 其他接口

整板接口由 E 型弯针公 48pin 和 96pin 连接器引出。48pin 连接器引出 1 路 RS485 接口、1 路 IIC 接口、6 位槽位 ID 信号接口以及+24V 和+5V 电源输入接口; 96pin 连接器引出 4 路千兆 以太网接口。

主控板通过 MCU 扩展 1 路 RS485 接口。

### <span id="page-15-1"></span>2.7 使用要求

#### <span id="page-15-2"></span>2.7.1 电源功耗

主控板采用+24V和+5V供电,+24V为整板的主供电,负责给整板的功能模块供电,+5V 给板内 MCU 功能模块供电。

整板热设计功耗预计 27.85W。

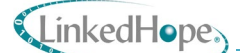

### <span id="page-16-0"></span>2.7.2 工作温度

<span id="page-16-1"></span>工作温度为-25℃~+70℃,产品在该温度范围内能正常工作。工作温度最低可支持-40℃。 2.8 散热结构

刀片散热默认采用导冷散热形式,配置有定做的散热器。如需风冷散热器,可联系凌昊 智能®定制。

#### <span id="page-16-2"></span>2.9 后出连接器接口定义

主控板后出接口从标准欧式 E 型弯针 DIN Harting 96pin 和 48pin 连接器引出。连接器接口 信号定义[如表](#page-16-3) 5 所示:

<span id="page-16-3"></span>

| PIN            | D                      | $\bf{B}$              | Z                       |
|----------------|------------------------|-----------------------|-------------------------|
| $\overline{2}$ | $+5V$                  | $+5V$                 | $+5V$                   |
| $\overline{4}$ | $+5V_GND$              | $+5V$ <sub>-GND</sub> | $+5V$ <sub>C</sub> ND   |
| 6              |                        |                       |                         |
| $\,8\,$        |                        |                       | $+5V$                   |
| 10             | $5V_GND$               | GND_SHELL             | $\rm IIC\_SCL$          |
| 12             | $RS_485_P$             | GND_SHELL             | $\rm IIC\_SDA$          |
| 14             | RS_485_N               | GND_SHELL             | 5V_GND                  |
| 16             | $5V_GND$               |                       |                         |
| 18             |                        |                       | $\text{ID0\_IN}$        |
| 20             |                        |                       | $ID1$ <sub>_</sub> $IN$ |
| $22\,$         | 5V_GND                 |                       | $ID2_IN$                |
| 24             |                        |                       | $ID3$ <sub>_IN</sub>    |
| 26             |                        |                       | ID4IN                   |
| 28             |                        |                       |                         |
| 30             | $+24V$                 | $+24V$                | $+24V$                  |
| 32             | $+24V$ <sub>-GND</sub> | $+24V_GND$            | $+24V_GND$              |

表 5 E 型弯针公 48 针连接器接口定义

注:

- 1) [D&B&Z] &[2:32]:连接器的定位编号;
- 2) +5V & +5V GND &+24V & +24V GND: 电源输入;
- 3) RS 485 P & RS 485 N: RS485 接口信号;
- 4) IIC SCL & IIC SDA: IIC 接口信号;

LinkedHope

5) ID[0:5]\_IN:槽位 ID 信号;

ID0 和 ID1 为预留 ID, 实际不使用; ID2~ID4 为有效的 ID 识别位。

6) GND\_SHELL:机壳地。

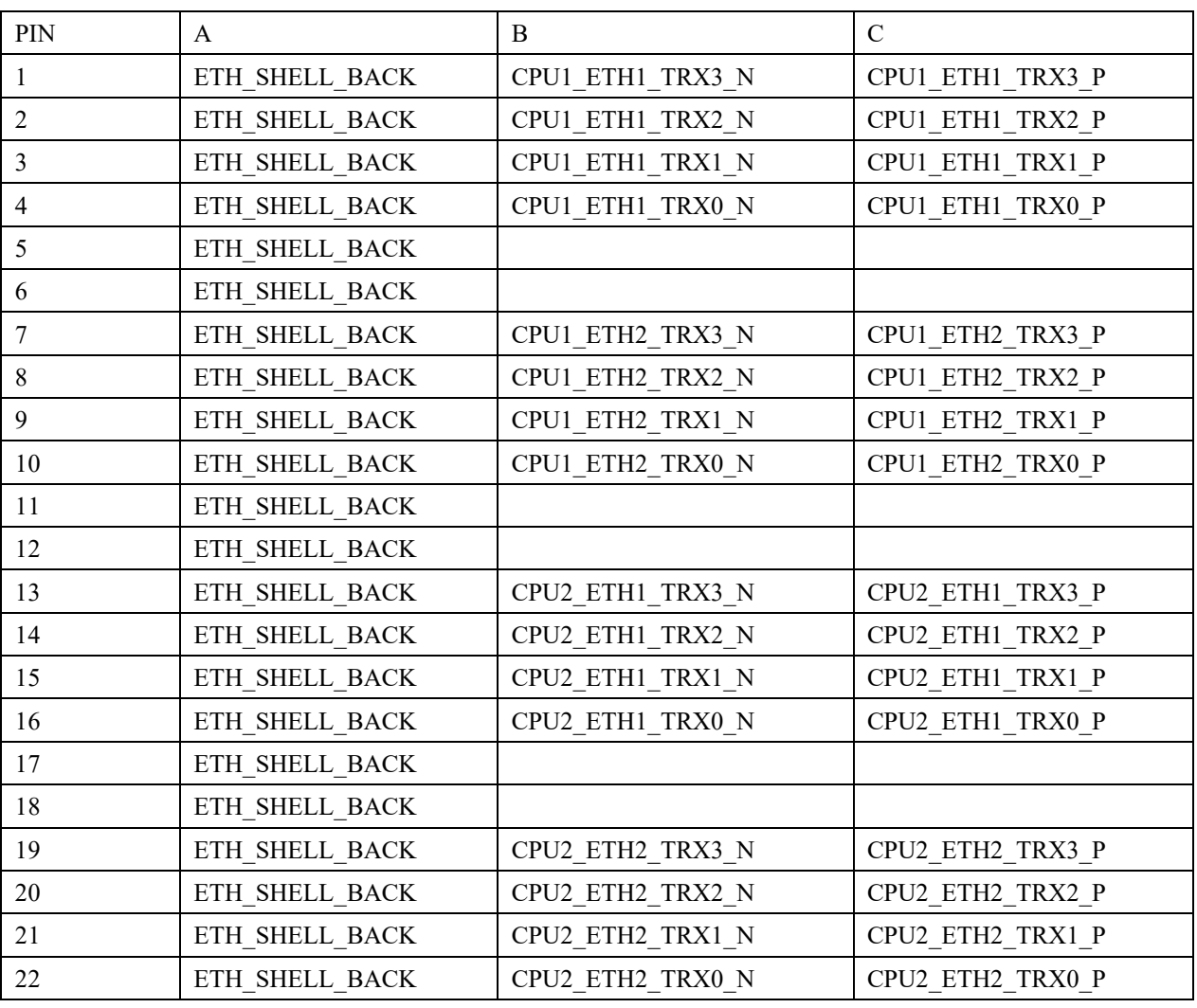

表 6 E 型弯针公 96 针连接器接口定义

注:

1) [A&B&C] &[1:22]:连接器的定位编号;

2) CPU[1:2]\_ETH[1:2]\_TRX[0:3]\_P/N:千兆以太网信号。

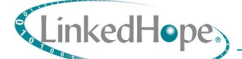

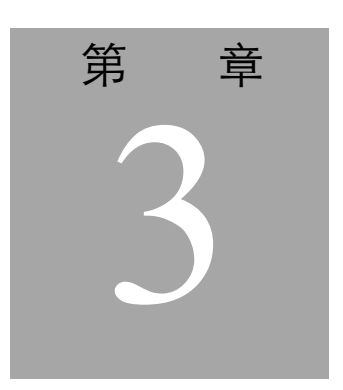

# <span id="page-18-0"></span>**3.** 硬件安装与拆卸

本章节内容包含 NS11029 使用前的检查步骤,配置 NS11029 相关选项及 NS11029 的安装 等相关内容。建议按以下顺序配置 NS11029。

#### 使用前检查

主控板交付后应立即对包装进行彻底检查,以避免运输过程中造成的损坏。

打开包装后,应仔细检查电路板是否有物理损坏,如组件松动。若主控板出现明显损坏 的状况,请立即联系凌昊智能®。

#### 安装前准备

- 作业前要佩戴防静电手套、防静电手环,条件允许还应穿戴防静电服,防静电鞋 具,此要求贯穿整个作业过程;
- 工作台应铺盖防静电台垫和必要的海绵垫板;
- 市电电压不低于  $210V$ ;
- 产品状态需要进行明确的标识,放置区域明确区分;
- 作业过程中连接板卡和接插头时不可使用蛮力;
- 如无特殊要求,在以下大气环境中进行作业:
	- 室温 $(+20^{\circ}\text{C} \sim +25^{\circ}\text{C})$ ;
	- 相对空气湿度 10% ~ 90% (无凝露) 。

将主控板安装到机箱之前,请检查以下几点:

- 背板电源轨配置;
- 电源单元电流能力;

#### LinkedHope:

■ 主控板插槽与背板插槽是否兼容。

### <span id="page-19-0"></span>3.1 安装和上电

- <span id="page-19-1"></span>3.1.1 安装程序
	- 安装程序一般包括:
		- a) 拆卸螺丝,拆卸散热器等;
		- b) 安装散热器、螺丝等;
		- c) 拆卸,安装所用工具包括螺丝刀,电烙铁等。

#### <span id="page-19-2"></span>3.1.2 安装步骤

- a) 安装前确保系统电源已关闭;
- b) 将主控板滑入指定插槽,确保板卡整齐地装入滑道,且对齐槽位开始正确啮合;
- c) 将主控板推入卡笼,直到所有 E 型欧式连接器都牢固定位;
- d) 将面板螺钉拧紧;
- e) 启动系统。

### <span id="page-19-3"></span>3.2 拆卸

- a) 如需卸下主控板,请在关闭系统电源之前关闭应用程序和操作系统软件;
- b) 打开弹出器手柄并取出主控板。

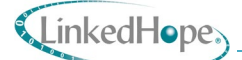

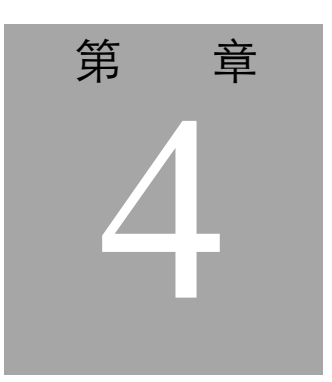

# <span id="page-20-0"></span>**4. VxWorks** 配置使用

### <span id="page-20-1"></span>4.1 新建 base 工程和编译 bsp

### <span id="page-20-2"></span>4.1.1 快捷方式位置

VxWorks 的快捷方式在以下路径: (6.6 和 6.8 版本的的路径基本一致)

*C:\WindRiver660\WindRiver660\workbench-3.0\wrwb\platform\eclipse*

#### <span id="page-20-3"></span>4.1.2 新建基础工程

1. 新建 bsp 工程

将工程 bsp 放至以下路径:

*C:\WindRiver683\vxworks-6.8\target\config*

2. 在 IDE 中新建项目 project

选择镜像为上个步骤的 bsp bt10, 选择 800sbs 并为工程命名。

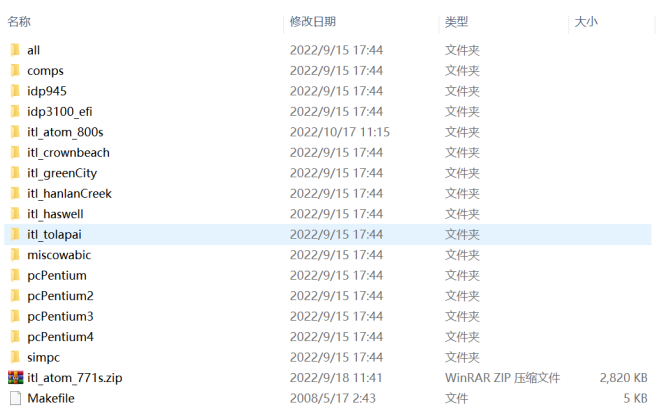

#### 3. 选择板载支持包

编译器选择 **gnu**,进入工程后 build project。生成的文件为 VxWorks 镜像文件,文件 存放于路径右键 properies 中的路径的 default 中。

### <span id="page-21-0"></span>4.2 设置显示方式和串口波特率

VxWorks 有两种必须的文件: bootrom.bin 文件和镜像 VxWorks 文件。两者的屏幕显 示或者串口信息需要分别修改,Bootrom.bin 在 config.h 中设置;Vxworks 在图形化页面中 配置。

如若以上配置显示 include pc\_console,在 boot 过后会显示图中信息。

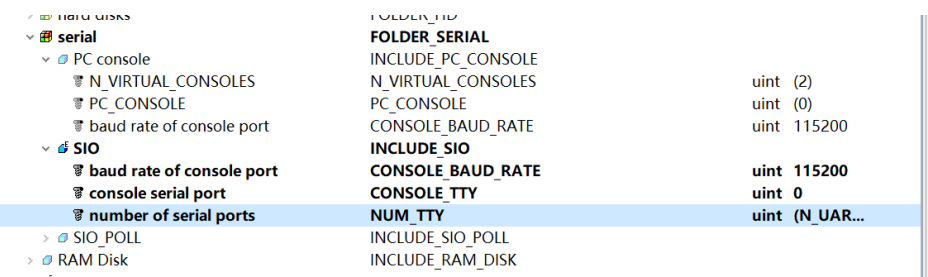

#### <span id="page-21-1"></span>4.2.1 设置显示方式

- 1. 串口和屏幕显示二选一,编译时设置 console 和 baud。在 config.h 中设置 console 和 baud,相当给 bootrom.bin 设置。
	- #undef include\_pc\_console 表示用串口
	- #define include\_pc\_console 表示显示屏显示

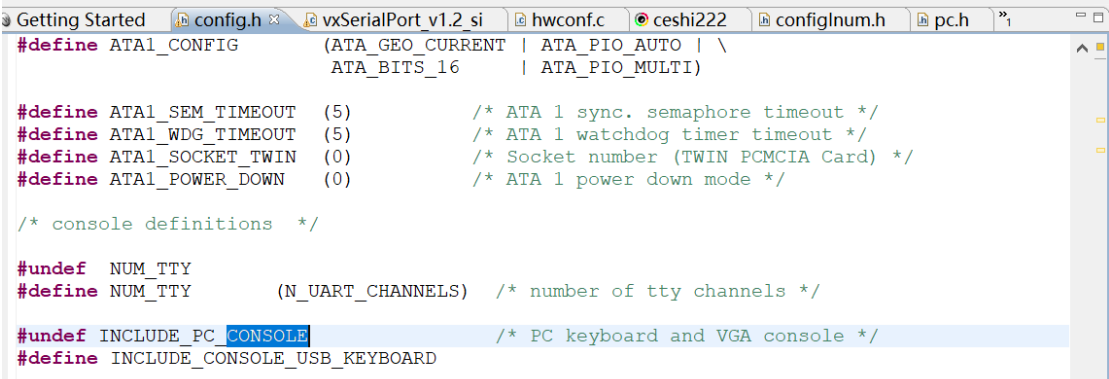

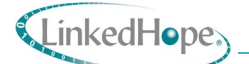

2. 设置串口波特率

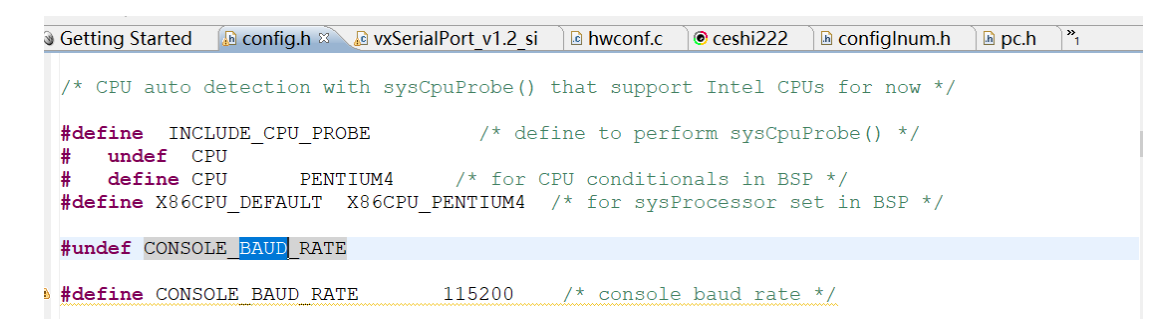

3. 添加镜像的 console 和 baud

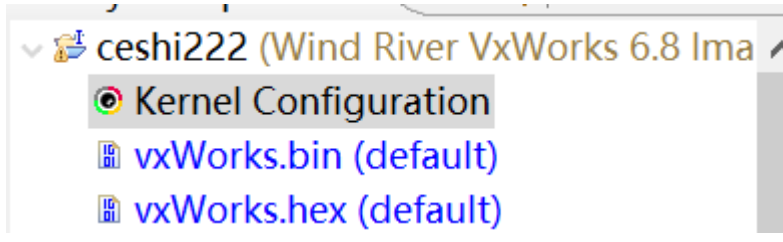

4. 查找 console 和 baud include,并设置好波特率。

Include pc\_console 则镜像打印会显示在屏幕上,目前不需要屏幕显示,只需用串口。

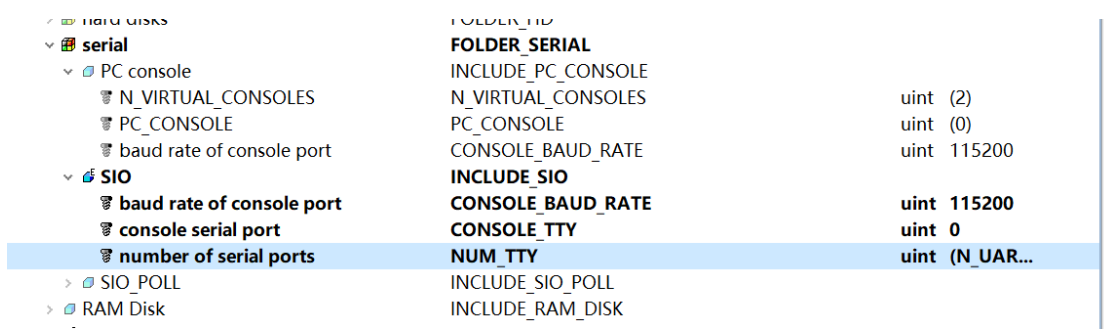

### <span id="page-23-0"></span>4.3 设置串口参数

#### <span id="page-23-1"></span>4.3.1 设置 fifo 长度

若现象是模块的串口只能收到 AHPX, 发现问题在于 fifolen 的长度的问题, 模块中没 有 fifo。在软件设置中将 fifo 设置成 1 则可解决该问题。

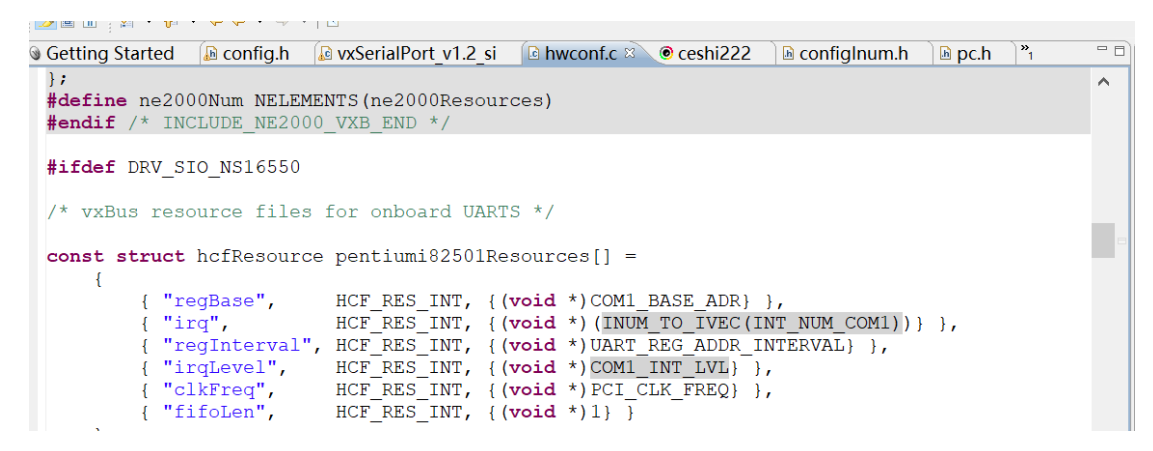

#### <span id="page-23-2"></span>4.3.2 设置串口地址和中断

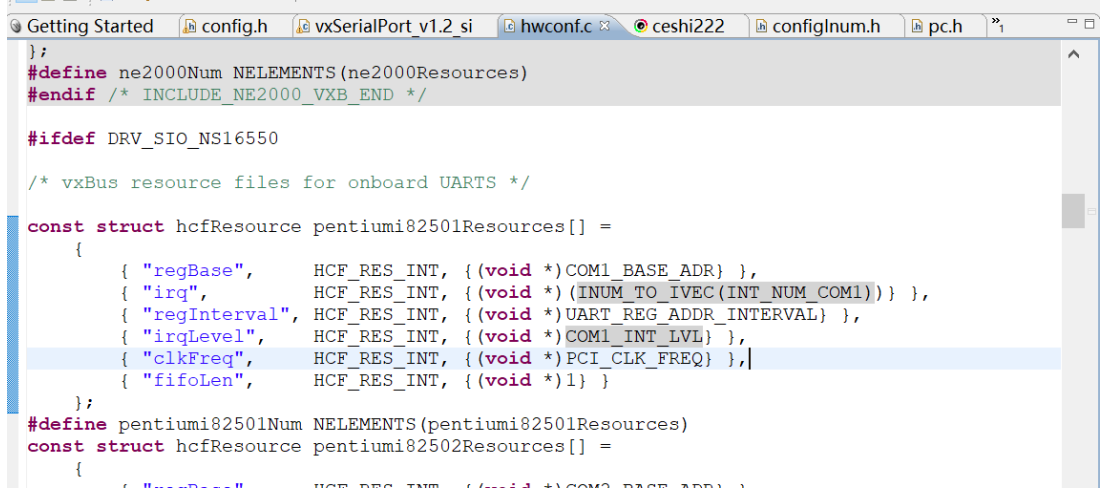

Regbase 表示基地址,需要根据 bios 中的数据进行设置。

Irqlevel 可以改 irq 中断的号,图中表示中断地址 4。

进行以上两个操作即可配置好串口,注意一定要与 bios 中的数据一样。

按 F2 进入 BIOS 查看 serio 中的配置, 注意需要关闭 sio 的使能。

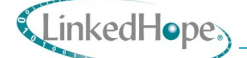

Ē

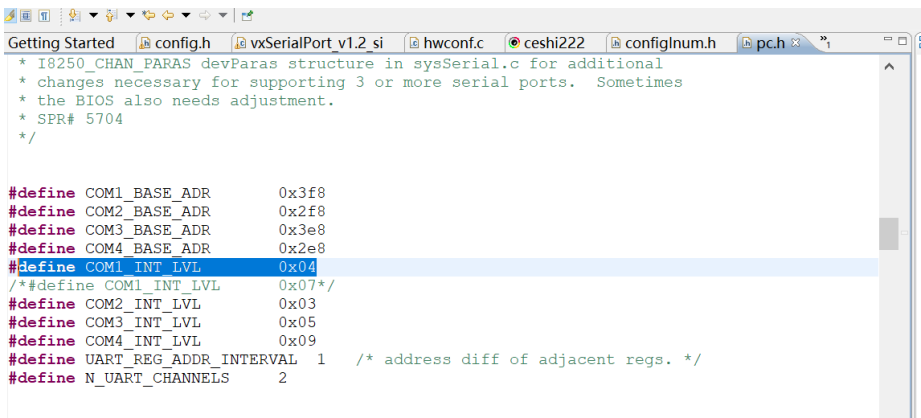

### <span id="page-24-0"></span>4.4 设置 shell banner

shell banner 加入,否则不会打印 VxWorks。

双击 kernel configuration,在开发工具上右键 find,

shell banner

include

# <span id="page-24-1"></span>4.5 设置 ftp 功能

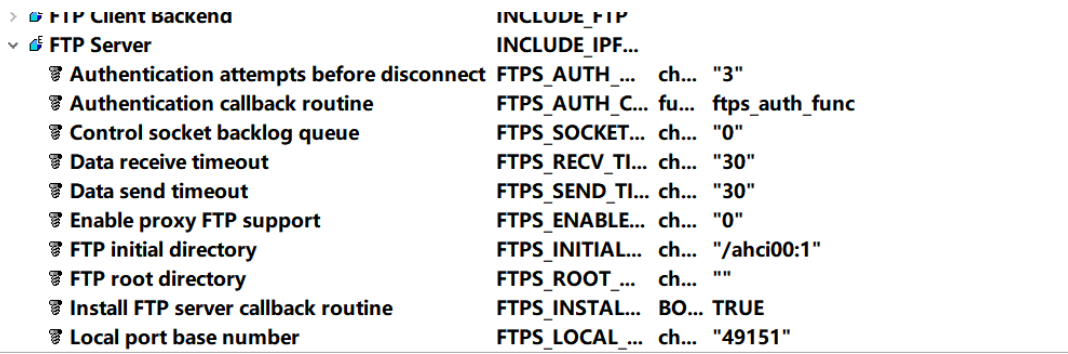

```
代码中添加以下:
```
*int ftps\_auth\_func(void \*session, char \* password) { return 0; }*Gime test.c (GusrApplnitc & @ceshi\_bt10

```
20*/2122#include <vxWorks.h>
23#if defined(PRJ BUILD)
23#11 defined(inc_boinb)<br>24#include "prjParams.h"<br>25#endif /* defined PRJ BUILD */
2627int ftps_auth_func(void *session, char * password)
\frac{28}{29}return 0;30}
                                                                     *******************************
\frac{31}{32}
```
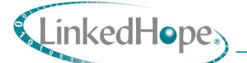

# <span id="page-25-0"></span>4.6 设置自启动脚本命令

#### 需要define下面的两个宏:

#### #define INCLUDE\_SHELL #define INCLUDE\_STARTUP\_SCRIPT

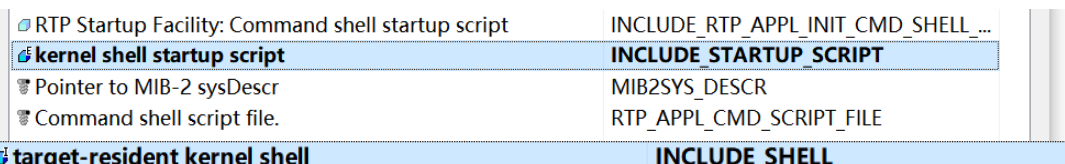

主程序代码中添加图中代码。

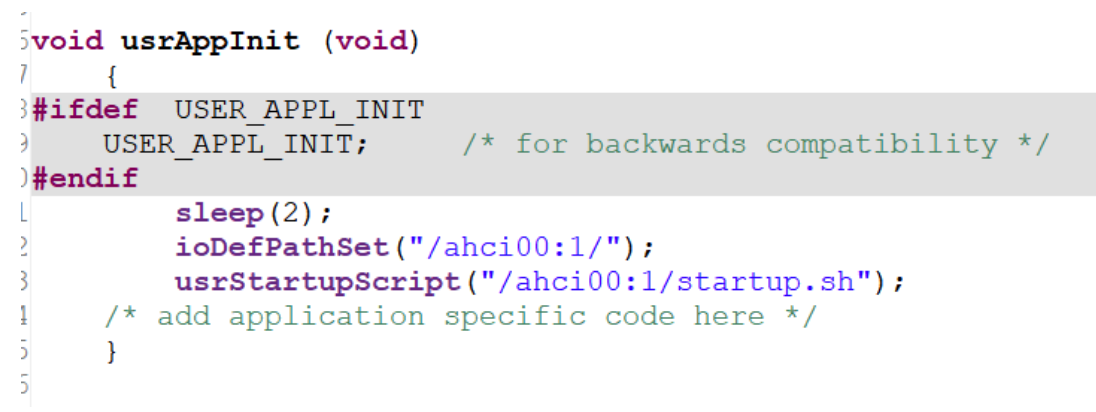

### <span id="page-25-1"></span>4.7 添加 1860 网卡

<span id="page-25-2"></span>4.7.1 1860 网卡驱动代码的添加

驱动源代码的添加,直接拖入到工程中即可。

Le usrappinit.c a usrRtpAppInit.c a vxbNgbeEnd.c **E** vxbNgbeEnd.h bt10.wpi

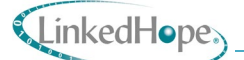

### <span id="page-26-0"></span>4.7.2 修改 priConfig.c 文件

- 1. 在 hardWareInterFaceBusInit 函数前添加:extern void ngbRegister();声明。
- 2. 在 hardWareInterFaceBusInit 结尾添加 ngbRegister();函数。

(在第 652 行的部分和第 670 行)

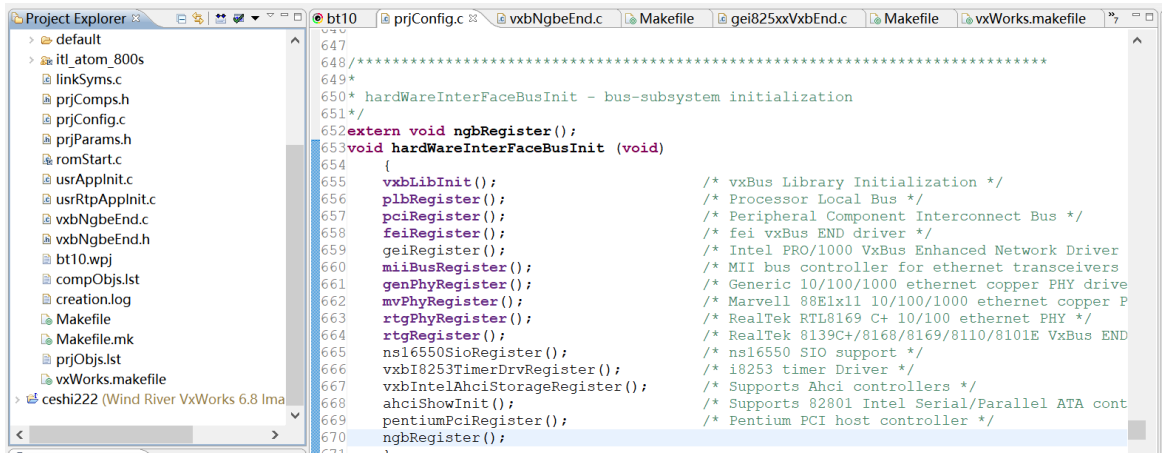

3. 编译时禁止选择 rebuild project 选项,否则命令会被覆盖。

### <span id="page-26-1"></span>4.8 添加 bt 模块内置网卡

<span id="page-26-2"></span>4.8.1 添加文件到编译环境

1. Makefile 中添加要编译的.o 文件。

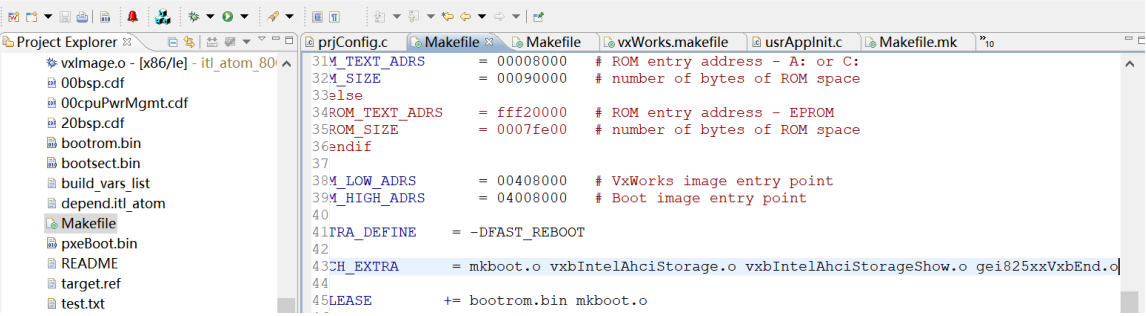

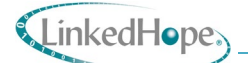

#### 2. 打开 properties 选项检查编译的文件。

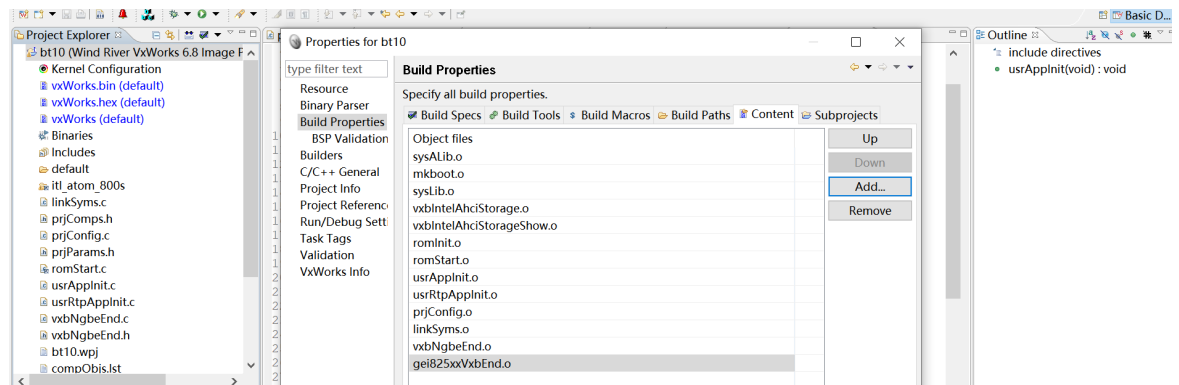

### <span id="page-27-0"></span>4.9 网络包添加

#### 1. 添加 ping 命令。

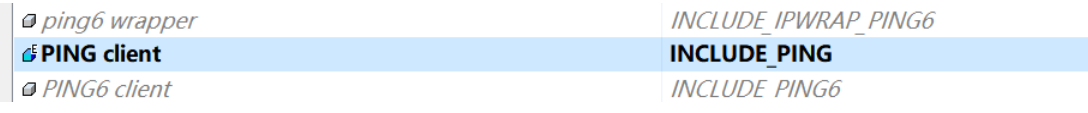

#### 2. 添加新建网络操作命令

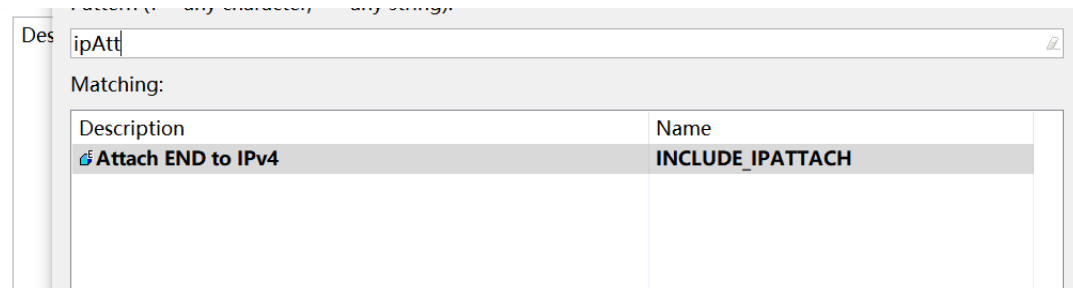

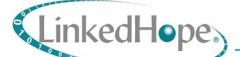

# <span id="page-28-0"></span>4.10 编译 dkm 工程

#### <span id="page-28-1"></span>4.10.1 新建 DKM 工程

#### 1. 完成以下图中操作后单击完成即可生成工程。

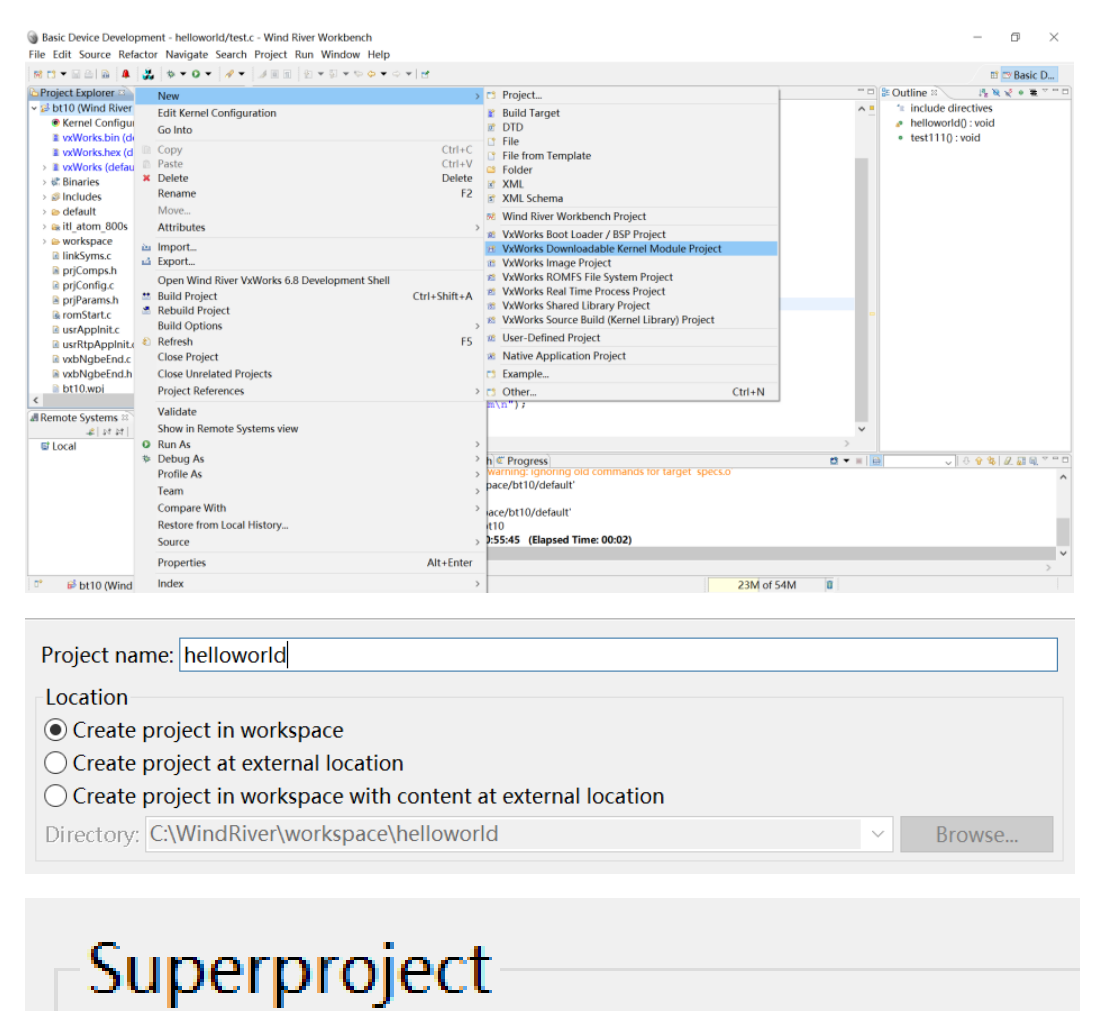

# $\sqrt{\phantom{a}}$  Add reference to bt10

**SECTION** المراجعة المر المتراسين المراد والمراجي **COL** ш

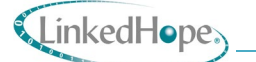

#### NS11029 用户手册 V1.0

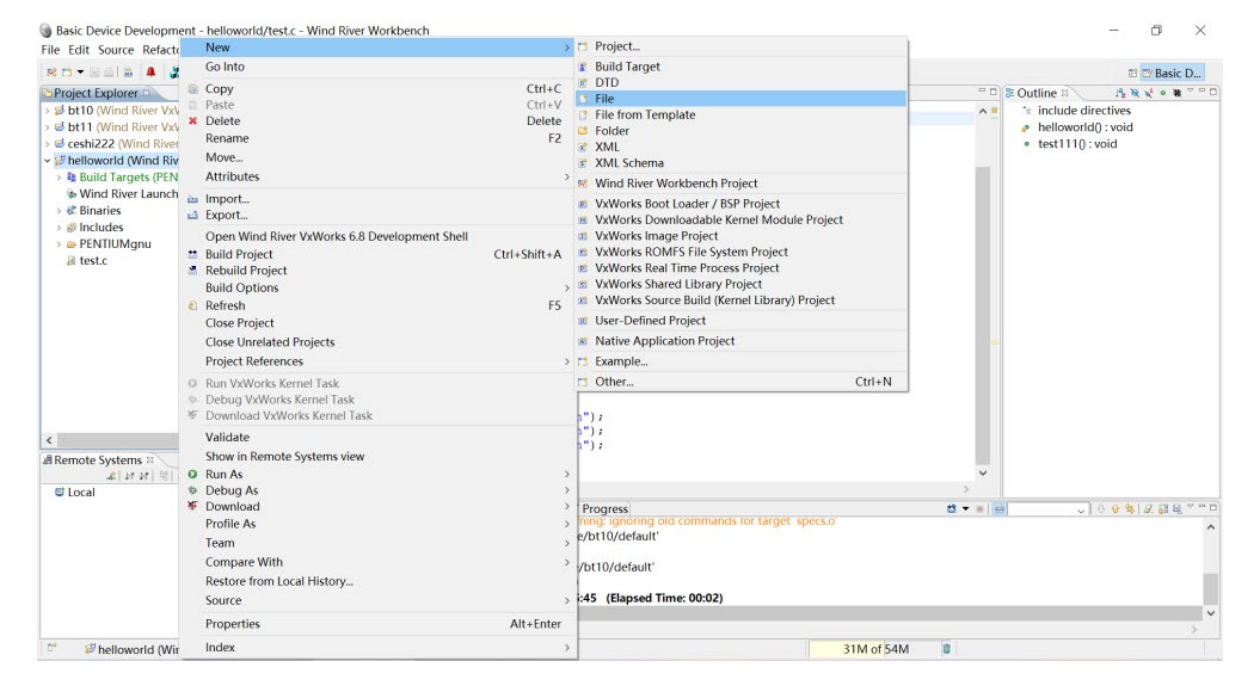

2. 新建文件,在工程中修改文件内容编译即可。

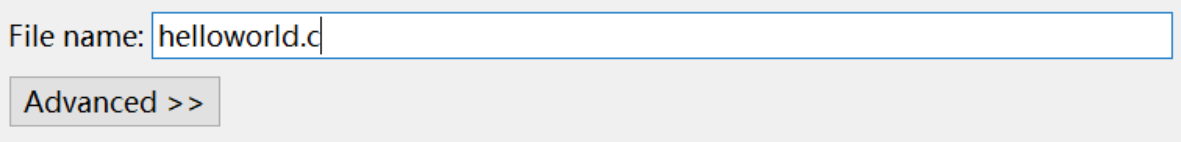

3. 文件编译之后生成的.out 文件在工程右键 properties 中查看。

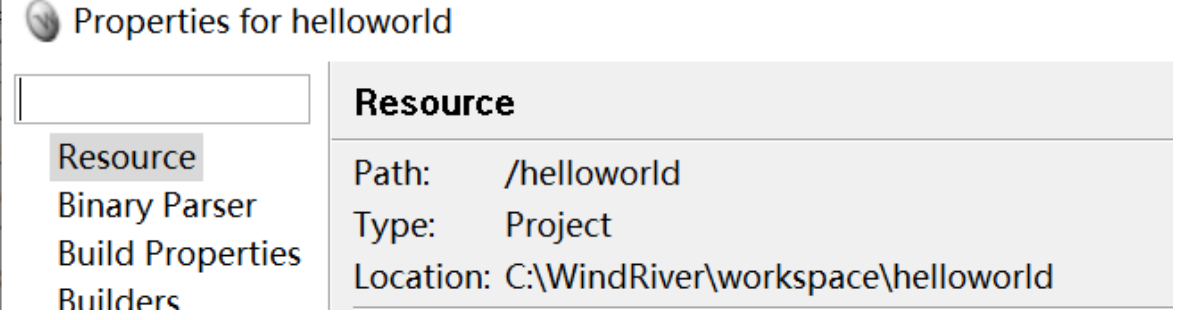

- <span id="page-29-0"></span>4.11 编译 bootrom.bin 和 VxWorks 镜像
	- 1. 进入工程,直接 build project。

生成的文件是 VxWorks, VxWorks 镜像文件在路径右键 properies 中的路径的 default 里。

- 2. 右键 open shell 后直接 make 即可。
- 3. 使用 cd /d 命令找到板载支持包的路径 C:\WindRiver683\vxworks-6.8\target\config 下 的路径

 $\overline{1}$ 

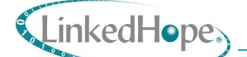

make clean

make bootrom.bin

生成的路径就在该目录中。

### <span id="page-30-0"></span>4.12 烧录工程

将生成的 bootrom.bin、vxworks 和 helloworld.out 放到系统盘中即可。

# <span id="page-30-1"></span>**5. VxWorks** 操作

### <span id="page-30-2"></span>5.1 常用的命令

<span id="page-30-3"></span>5.1.1 网络相关命令

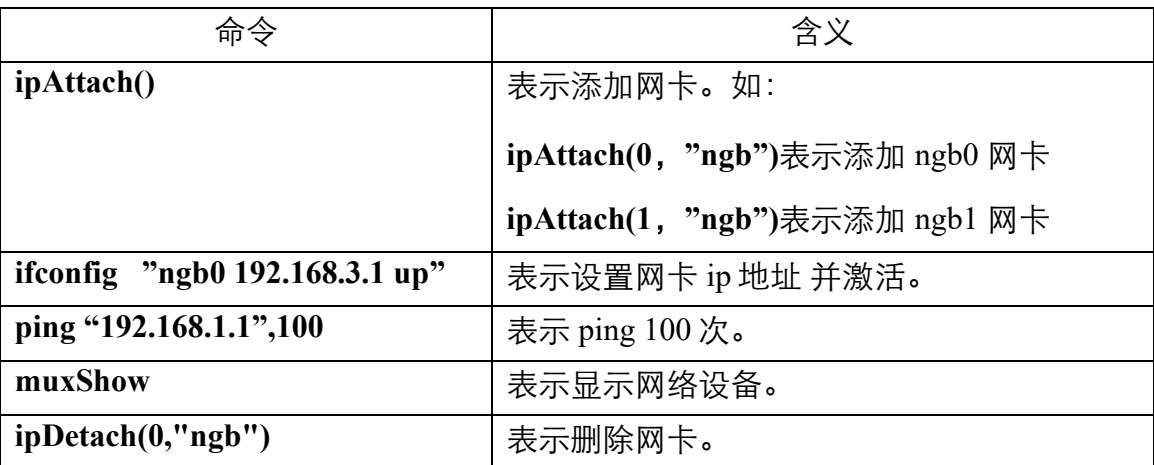

<span id="page-30-4"></span>5.1.2 加载 dkm 程序相关命令

**ld < hellword.out** 执行其中的函数即可。

<span id="page-30-5"></span>5.1.3 ftp 功能

使用 ftp 软件,并设置密码。

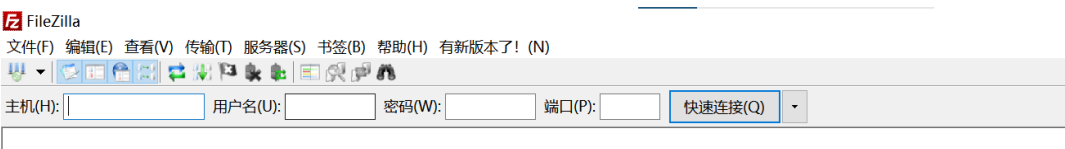

# <span id="page-31-0"></span>5.2 修改 udp 和 tcp 的 buf

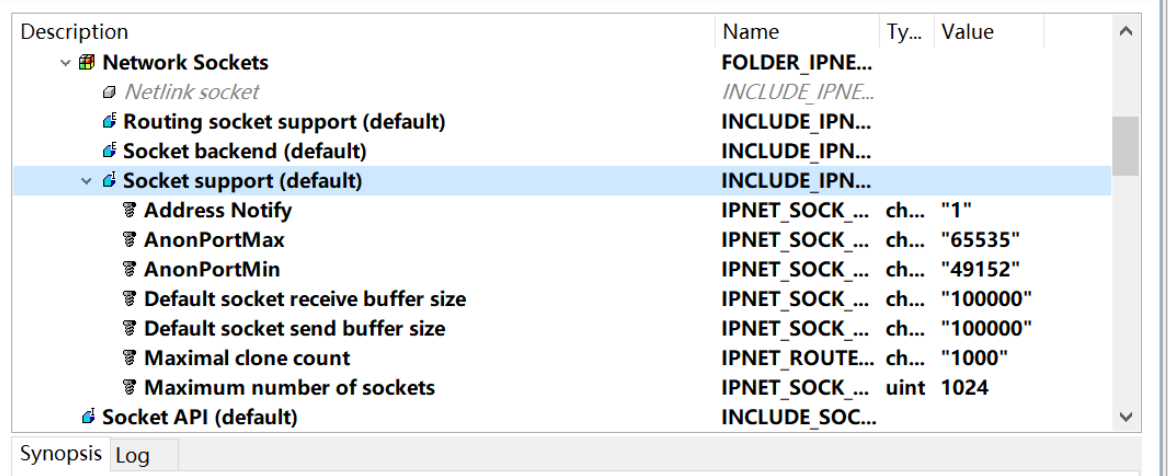

<span id="page-31-1"></span>5.3 修改 gei0 参数调节 udp 丢包问题

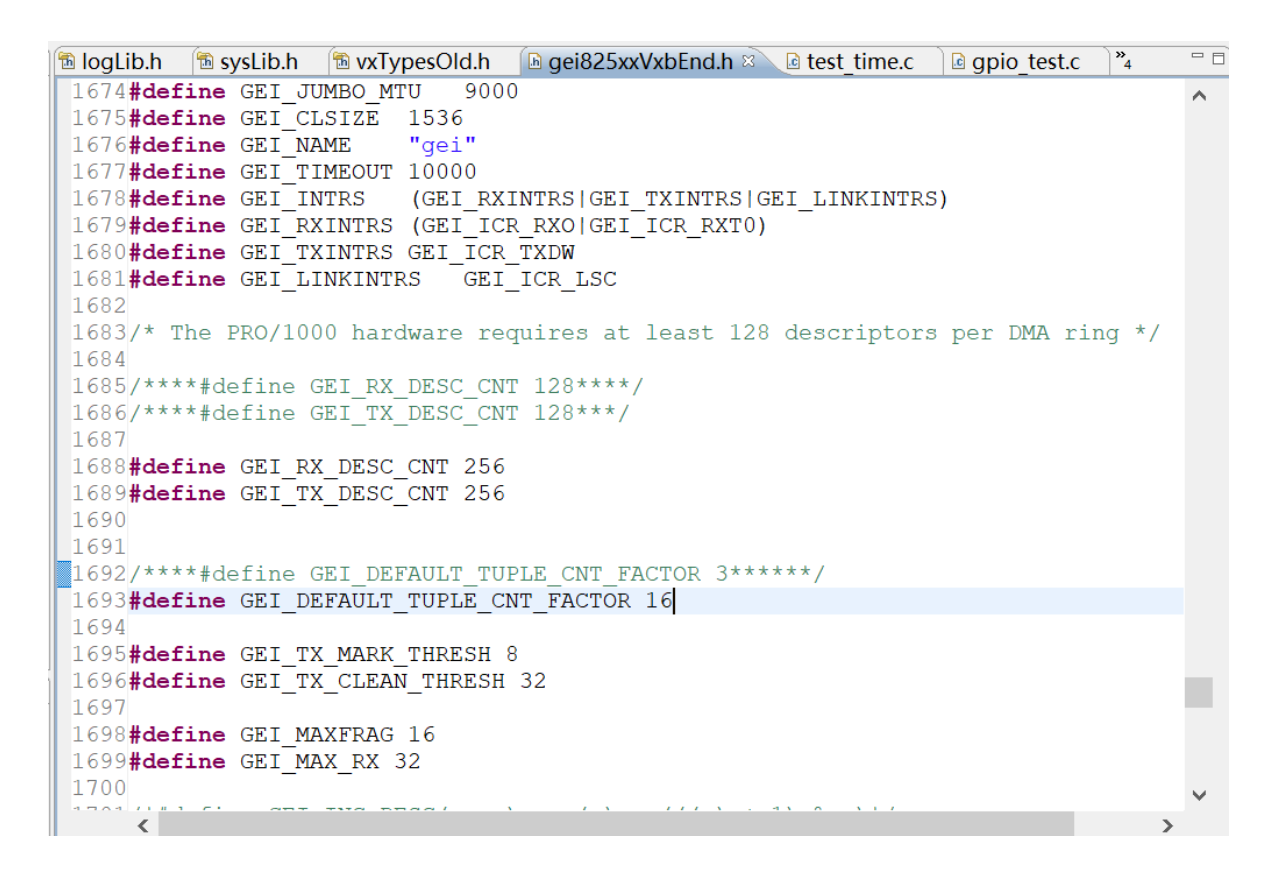

### <span id="page-31-2"></span>5.4 修改 i210 网卡百兆调整不自动协商

导入自动协商的例程,目前使用的是 i210 百兆不自动协商,用户的交换机是自协商的, 1860 网卡可以正常使用,但是自适应情况下的时候 i210 网卡无法使用,所以需要设置 i210 的 网卡设置要求百兆不进行自协商。

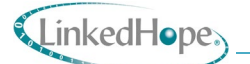

### <span id="page-32-0"></span>5.5 修改 1860 屏蔽 1860 网卡自协商设置成百兆

为了解决交换机导致的 1860 网卡和单片机数据的不通信问题, 在 1860 代码里修改程 序,设置 1860 不自动协商。

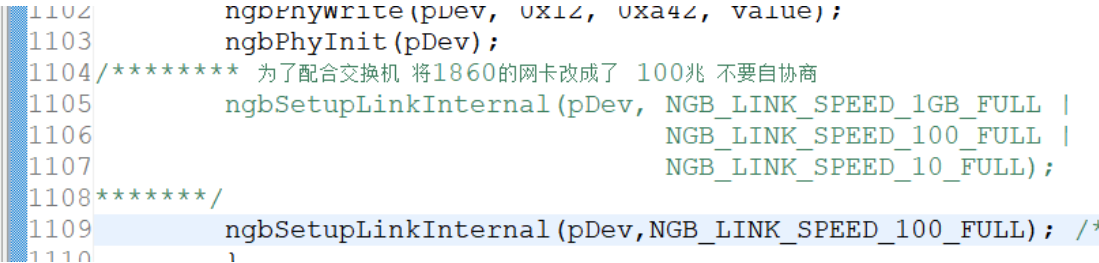

# <span id="page-32-1"></span>**6.** 操作注意事项

<span id="page-32-2"></span>6.1 使用说明

<span id="page-32-3"></span>6.1.1 使用前的准备和检查

- NS11029 安放应当平稳, 保留必要的通风、工作空间;
- 检查外接线缆完好,连接牢靠;
- NS11029 表面应干净整洁, 无灰尘、油污、水渍;
- 拿取和使用主控板时,注意 ESD 防护,设备应进行接地,操作人员应着防静电服 装、佩戴静电释放环;

如对板卡使用有任何疑问,请联系凌昊智能®咨询。

<span id="page-32-4"></span>6.1.2 开机

将 NS11029 安装到开发底板上, 接好电源、显示、键鼠和风扇, 检查电源线连接是否可 靠,即可上电开机。

<span id="page-32-5"></span>6.1.3 关机

NS11029 支持正常关机和断电关机。

● 正常关机: 通过点击左下角图标关机按钮或者终端界面输入"poweroff"即可进行软

件关机,待设备关机、显示器熄灭且前出 PWR 灯闪烁后,将电源开关断电。

● 断电关机: 在应用程序数据做好正常的保存退出后, 直接将电源开关断电。

注意:尽量避免直接拔出电源线缆或在应用程序数据收发过程中直接断电等其它可能存在 风险的关机操作。

<span id="page-33-0"></span>6.1.4 安全保护措施及注意事项

- 绝对避免带电插拔 NS11029:
- 严格执行加、断电规范, 确保加、断电顺序的正确性;
- 测试仪器须按使用要求接地;
- 产品按要求做防静电保护;
- NS11029 未安装任何杀毒软件, 使用 U 盘前务必先在其它计算机上对 U 盘杀毒;
- 在试验过程中遇到意外情况时,立即直接断电关闭 NS11029。

#### <span id="page-33-1"></span>6.1.5 故障应急处理

- 当 NS11029 出现故障, 操作人员应首先给 NS11029 断电;
- 记录故障现象, 上报设备管理员;
- **遇到不可解决问题时,应尽快联系凌昊智能®,进行问题分析及排除;**
- 在故障排查过程中,不得对 NS11029 进行拆卸处理。
- <span id="page-33-2"></span>6.2 维护保养
- <span id="page-33-3"></span>6.2.1 日常维护保养工作
	- 关机断电后, 应保证开关处于断开状态, 避免电源插上后, 模块直接上电;
	- 用完毕拆除电缆;
	- 应定期对 NS11029 表面灰尘进行处理,可用无尘布或酒精擦洗。

#### <span id="page-33-4"></span>6.2.2 长期停放时的维护保养

- 确保 NS11029 断电关机;
- 清理表面灰尘;
- 将清理后的 NS11029 及线缆等配件, 均放入包装箱或包装盒。